## **CREATION D'UN ACCES EU LOGIN EXTERNE**

## **1ère étape**

## **Il faut préparer :**

- Votre numéro de pension (*en haut à gauche dans un cadre gris de votre bulletin de pension)*
- Votre téléphone portable (GSM ou smartphone, dans le but de recevoir un code par SMS)
- votre PC/laptop/tablette/iPad
- une adresse courriel qui n'est pas utilisée pour le compte EU Login d'une autre personne

**1.** Depuis votre navigateur internet, lancez **https://webgate.ec.europa.eu/cas** et indiquez votre *adresse électronique* dans le cadre + Clic sur "**Suivant**".

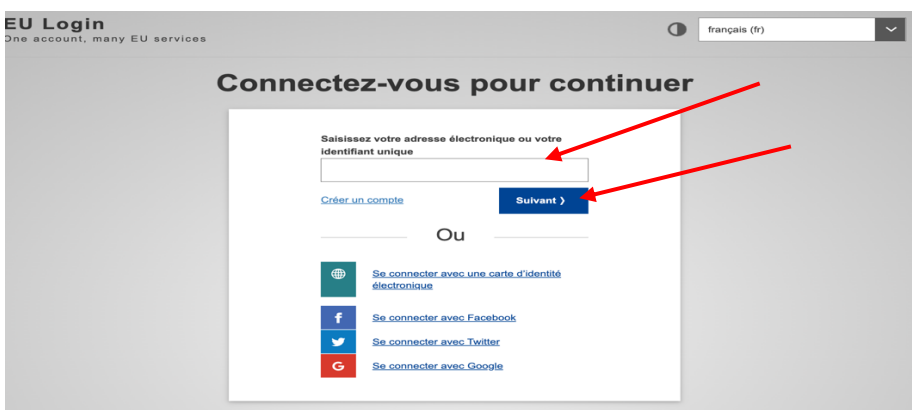

2. Sur l'écran suivant, remplissez les différents champs (=zones) + Clic sur «**Créer un compte** »

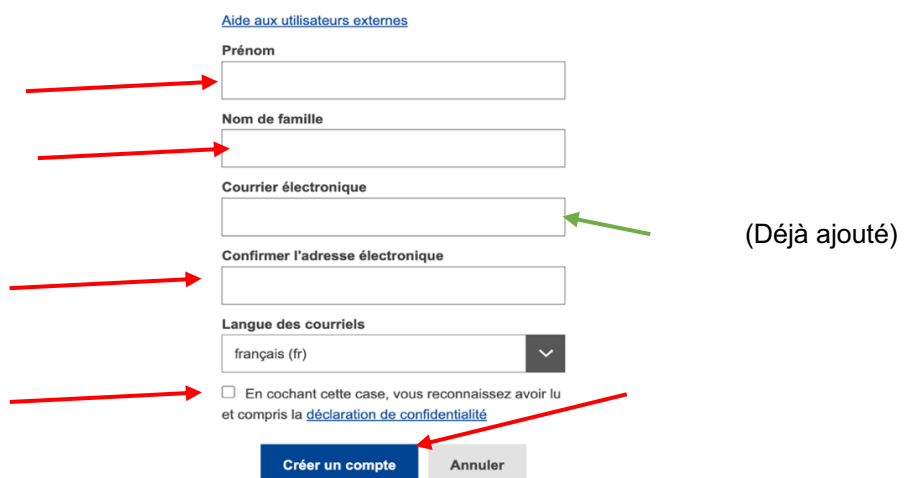

3. Après quelques minutes, vous recevrez un courriel en EN du Service d'Authentification de la Commission. **Ouvrez-le sur votre PC** ( ou laptop, tablette) mais **pas** sur votre smartphone. Clic sur « ce lien » (ou « this link » si vous recevez le message en anglais) au milieu du message afin de créer un mot de passe.

Sur l'écran suivant, introduire un mot de passe **d'au moins 10 caractères**, choisis **parmi 3** des 4 groupes de caractères suivants :

- Majuscules : A à Z
- Minuscules: a à z
- Chiffres: 0 à 9
- Caractères spéciaux tels que décrits en bas de l'écran ci-dessous

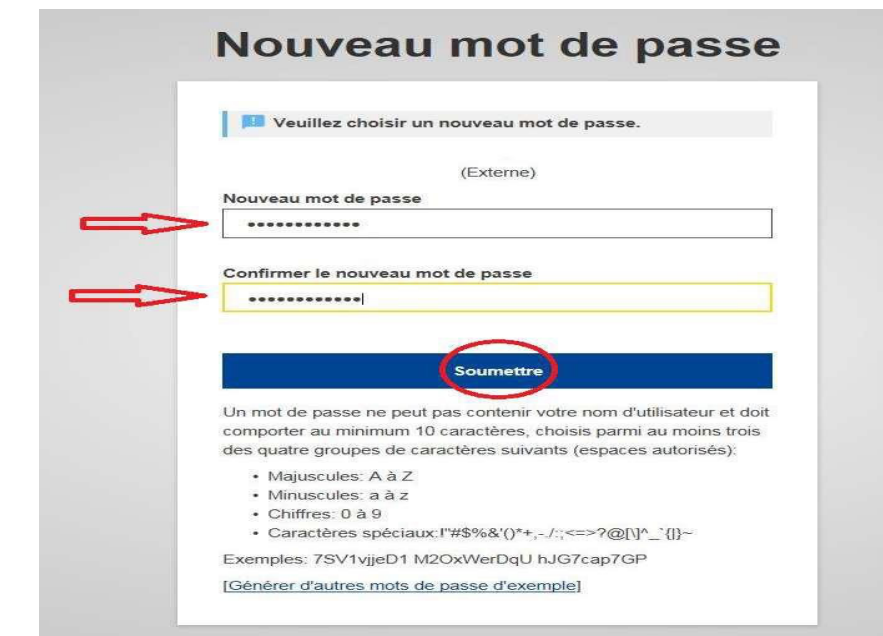

Exemple: **23-09Ukraine** Clic sur **Soumettre** dans la zone bleue

- 4. Un message indique que votre mot de passe a été modifié. Clic sur « **Continuer** » pour enregistrer votre numéro de téléphone portable.
- 5. Clic sur la roue dentée en haut à droite et ensuite sur « **Mon compte** »

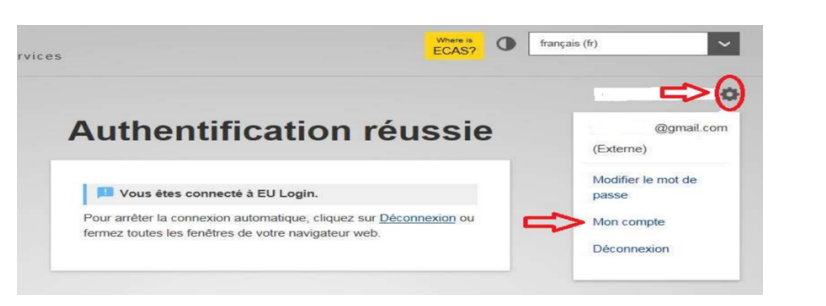

6. Sur l'écran suivant Clic sur « **Gérer mes numéros de téléphone portable »**

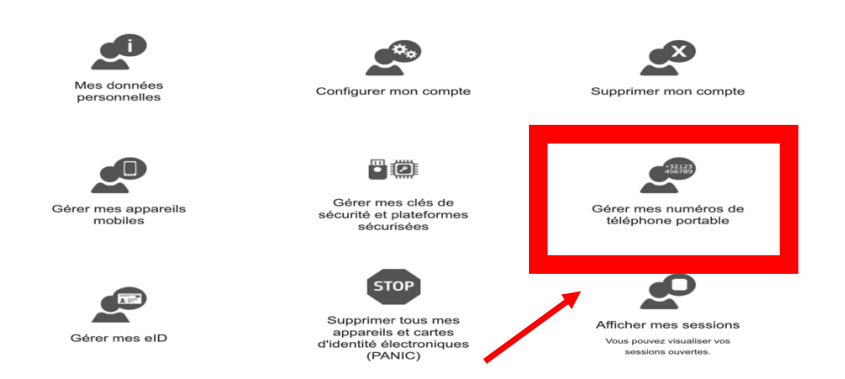

7. Ensuite Clic sur "**Ajouter un numéro de téléphone portable**":

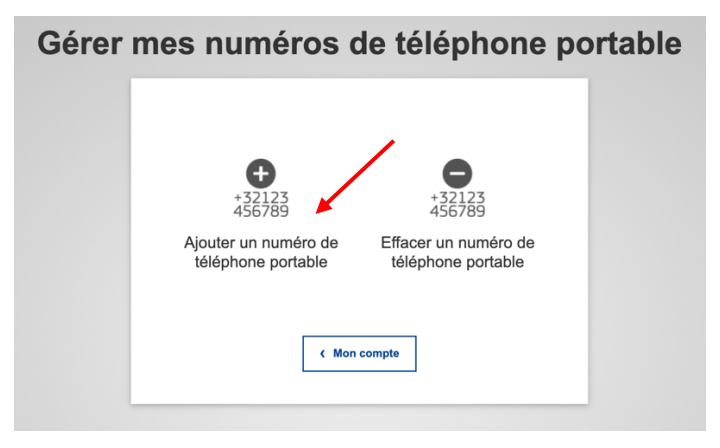

- **8.** Ajouter le numéro de téléphone souhaité en commençant par le code pays, par exemple +32, +33 …, sans parenthèses, points, tirets + Clic sur **Ajouter**
- **9.** Vous recevrez un SMS contenant un code (appelé "challenge ») de 2 x 4 caractères. Reprenez ce code sur l'écran suivant. Les lettres peuvent être écrites sans distinction en majuscules ou minuscules. Clic ensuite sur « **Finaliser** »

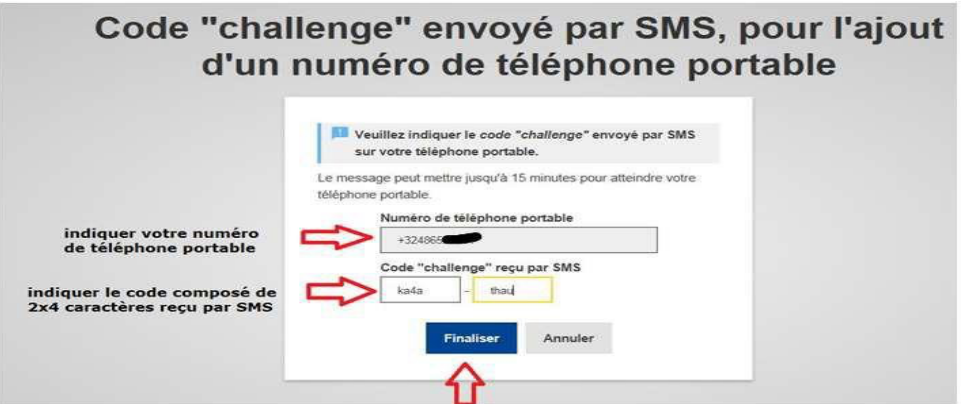

- **10.** Vous aurez une confirmation à l'écran et par courriel que le numéro de téléphone portable a bien été ajouté.
- **11**. Il est possible et même conseillé d'ajouter un numéro de téléphone supplémentaire, par exemple d'un proche ou d'un GSM d'un autre pays.
- **12.** Dès que c'est fini, Clic sur la roue dentée + « **Déconnexion** »

**2ème étape (à faire immédiatement après la 1ère étape) Indispensable pour être reconnu par le PMO pour RCAM, Sysper Post Activity…**

**13.** Depuis votre navigateur internet, lancez **https://webgate.ec.europa.eu/RCAM/.** Descendre + Clic sur « **Connecter** » dans la partie **bleue clair du bas d'écran**

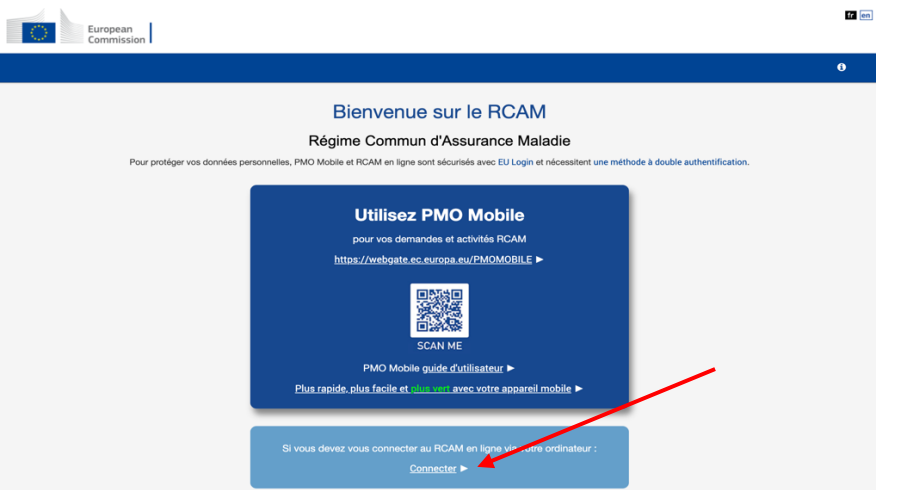

- **14.** Sur l'écran suivant, indiquez votre adresse email + Clic sur « **Suivant** ».
- **15.** Ensuite :

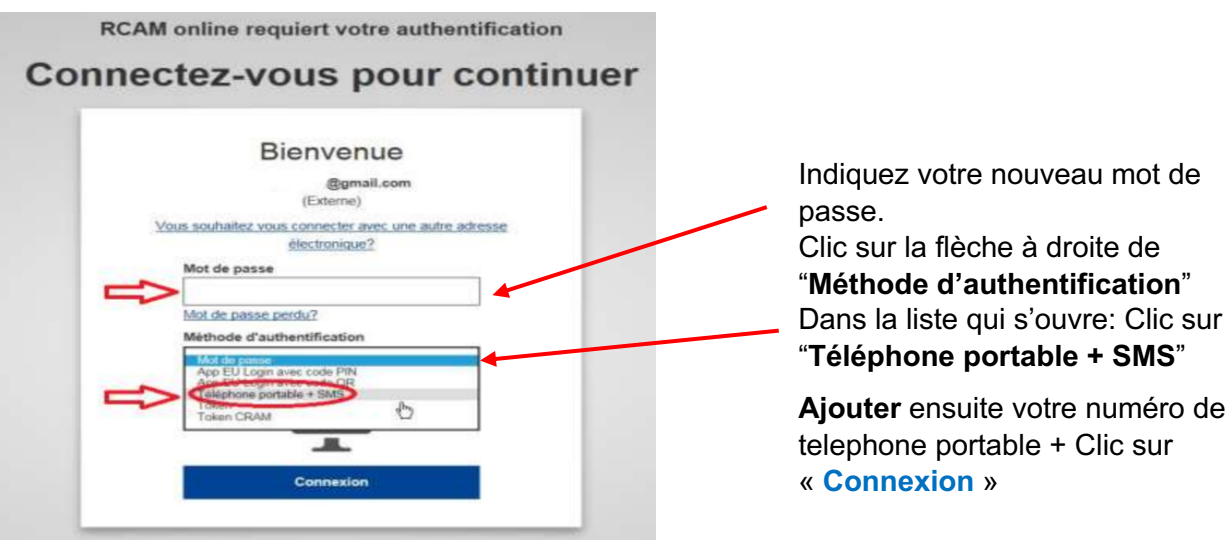

**16.** Un code (appelé "challenge") arrivera sur votre téléphone portable Reprenez les 3 x 3 caractères – sans distinction de minuscules ou majuscules – du SMS dans les espaces indiqués ci-dessous + Clic sur « **Connexion** »

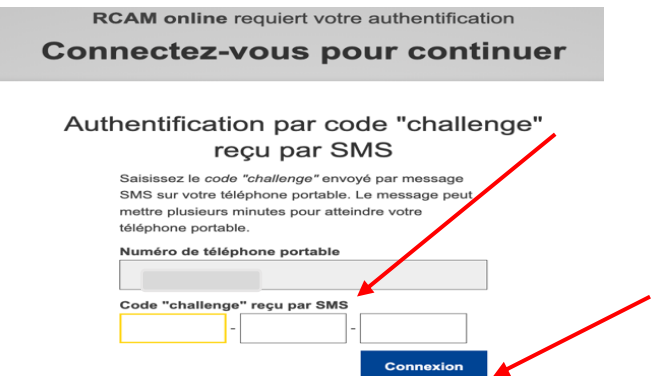

17. Sur l'écran suivant, indiquez le numéro de pension (2 fois) et votre date de naissance + Clic sur « **Suivant** ». Votre nom de famille et prénom devraient déjà figurer dans les bonnes cases.

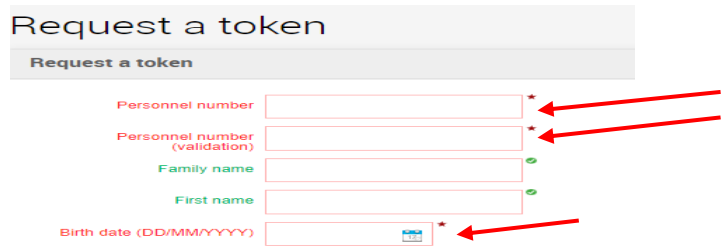

**18. C'est fait !** Il faut attendre le code final qui sera envoyé par courriel ou SMS (et non plus par courrier postal à votre domicile, comme indiqué).

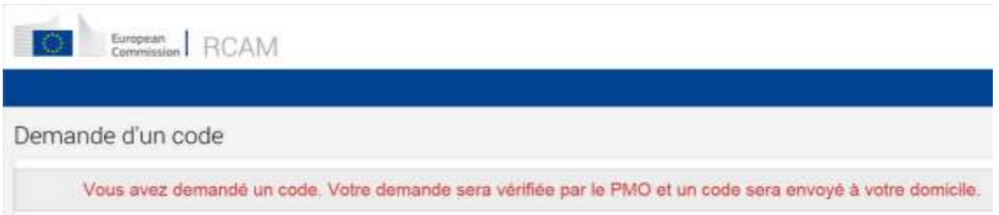

## **3ème étape**

**A effectuer quand vous aurez reçu le code final par courriel ou SMS**

**1.** Depuis votre navigateur internet, lancez **https://webgate.ec.europa.eu/RCAM/** Descendre + Clic sur « **Connecter** » dans la partie **bleue clair du bas d'écran**

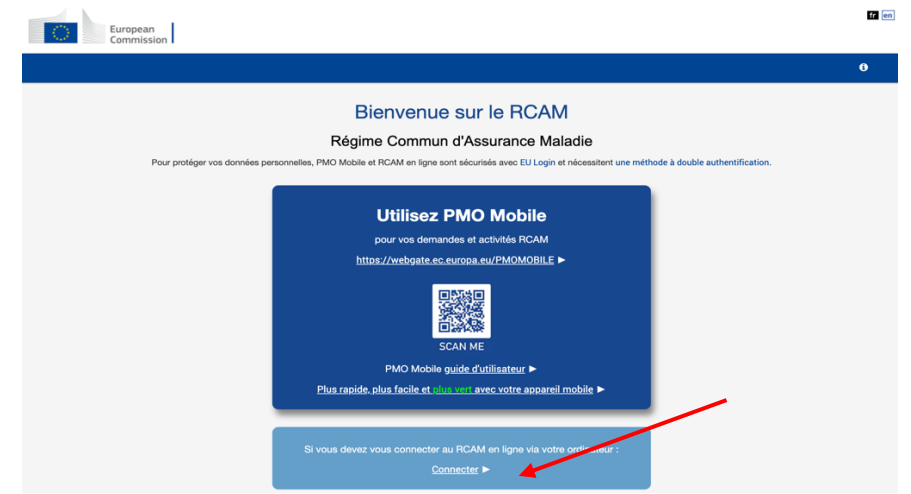

**2.** Sous la "méthode d'Authentification", clic sur la flèche à droite et choisir "**Téléphone portable + SMS**". Ajoutez votre numéro de téléphone précédé du code pays (par ex +32…) + Clic sur « **Connexion** ».

**3.** Insérez le code (appelé challenge) de **3 x 3 caractères** dans les zones prévues

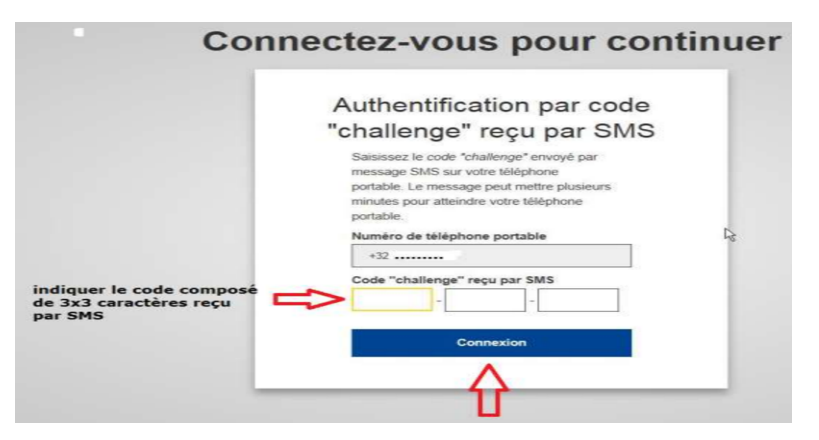

**4.** A présent, vous pouvez encoder le code final de 4x3 caractères pour finaliser la procédure complète.

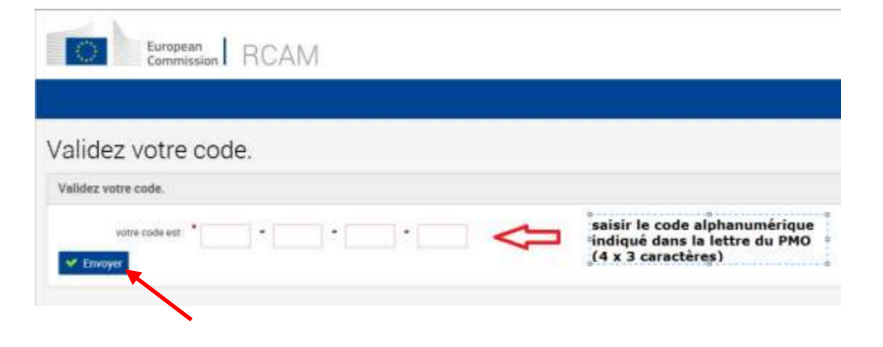

Introduisez le code final et validez-le.

**Votre accès complet aux applications sera finalisé après déconnexion et reconnexion via EU Login.**